# **BedienBlock**

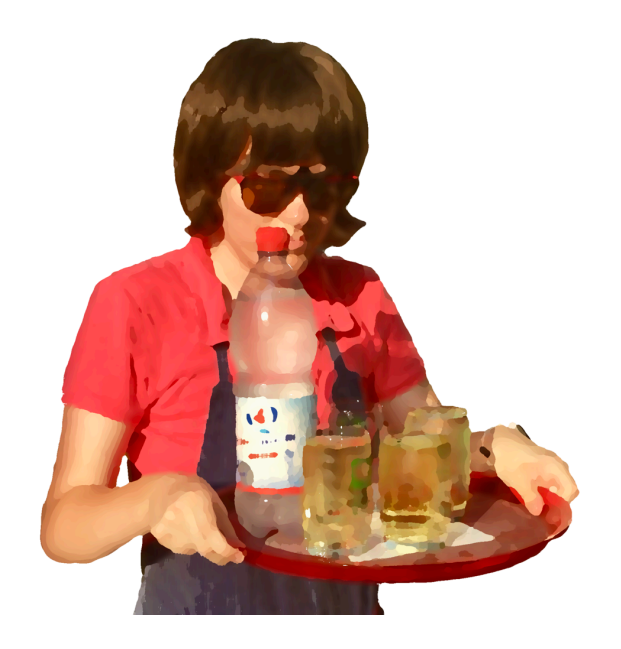

<span id="page-1-0"></span>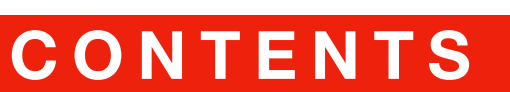

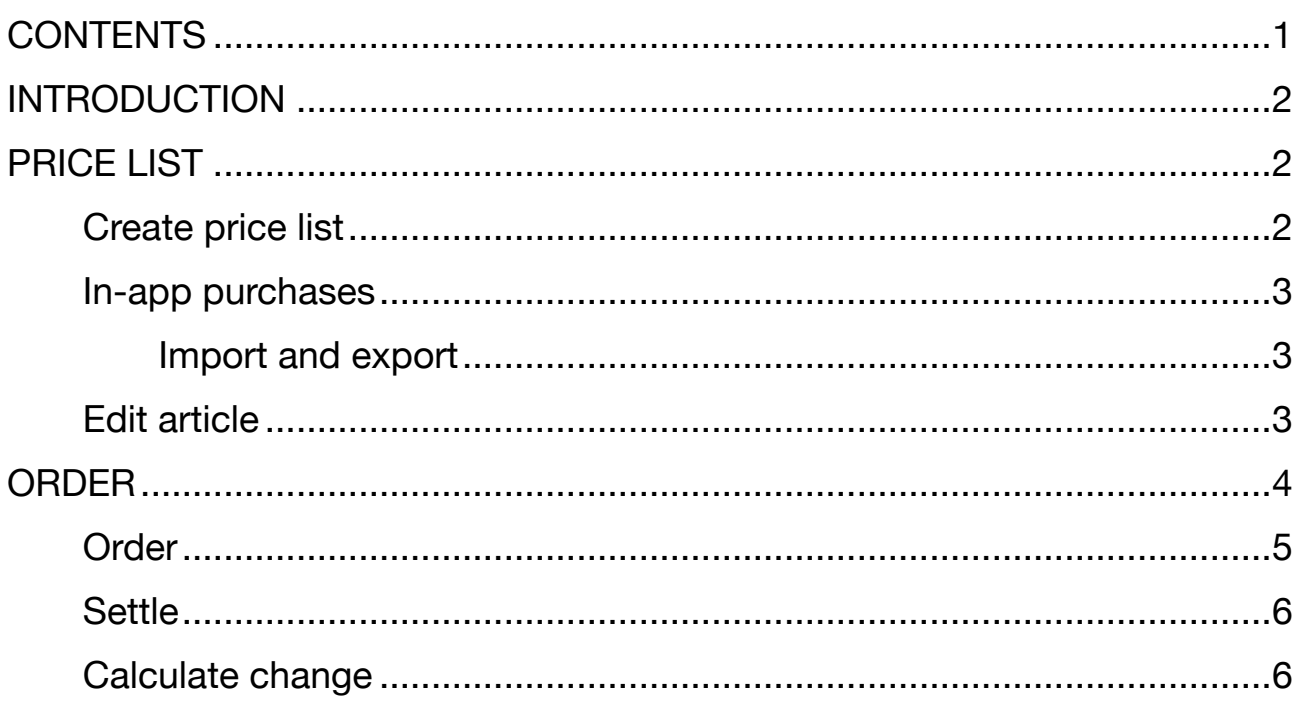

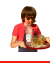

<span id="page-2-0"></span>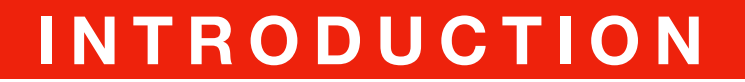

Welcome to BedienBlock. This app is designed to provide a digital alternative to pens and pads for waiters and waitresses at folk/street festivals and similar occasions. With the app you can:

- Capture the price list digitally on your smartphone
- Take orders
- Settle order
- Calculate change

## <span id="page-2-1"></span>**PRICE LIST**

## <span id="page-2-2"></span>**Create price list**

When the app is started for the first time, the 3 most common drinks on street/folk festivals are created. These can also be changed or deleted.

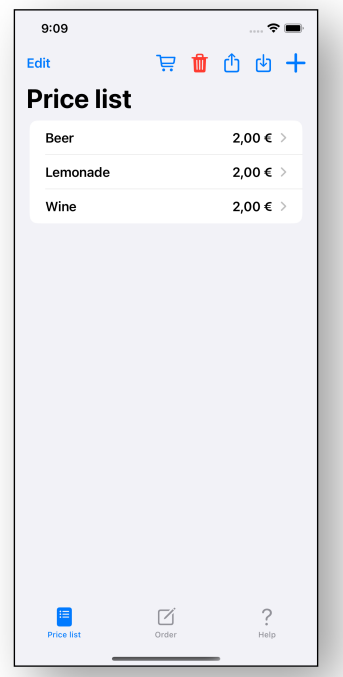

The two buttons, at the top right of the screen, provide the following functions:

- With  $+$  it is possible to create a new article
- With  $\bullet$  you can empty the complete price list
- With  $\overline{F}$  can be displayed all possible in-apps

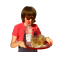

## <span id="page-3-0"></span>**In-app purchases**

#### <span id="page-3-1"></span>**Import and export**

After purchasing import and export, the price list can be exported as a TSV or TXT file. With these functions, it is easier to pass on an existing price list to another person or to receive it from another person and to supplement or replace the local price list.

## <span id="page-3-2"></span>**Edit article**

Of course, it sometimes happens that you mistype the article or the price.

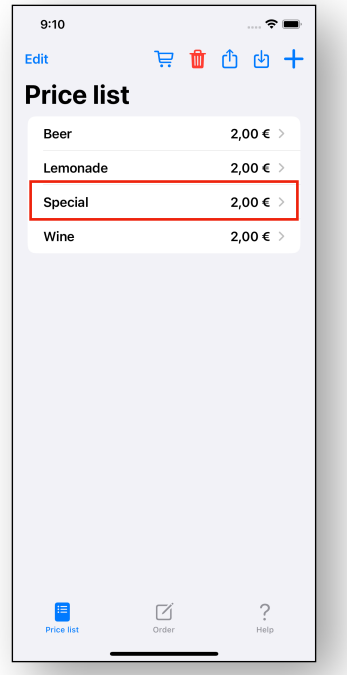

In this example, " Spezi" should be added to the price list. The autocorrect made "Special" out of it and this correction was not noticed when it was created.

In this case, you can tap on the affected item in the price list to get to the edit dialog. There you have the possibility to correct the article name and the article price.

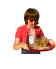

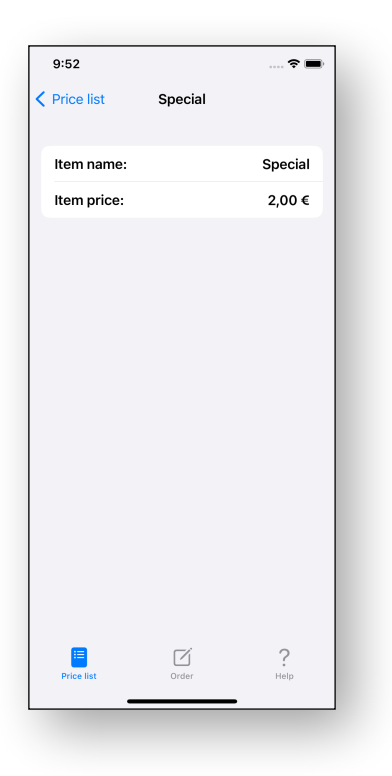

## <span id="page-4-0"></span>**ORDER**

In order to place an order, it is necessary to switch to the "Invoice" tab.

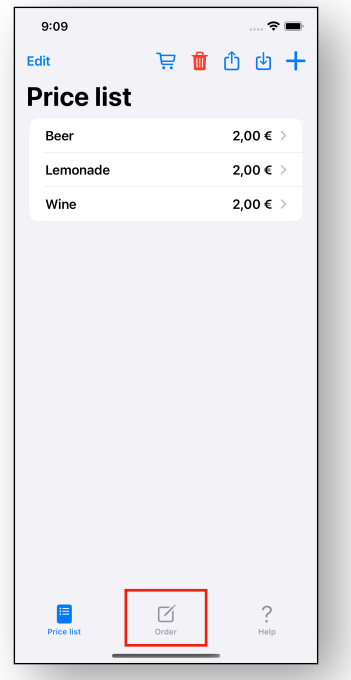

The "Invoice" tab is again divided into the "Order" and "Invoice" tabs.

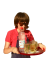

## <span id="page-5-0"></span>**Order**

In the "Order" tab there are 2 lists. In the upper list the price list is displayed. The peculiarity of this price list is that next to the item name is not the price, but a  $\bullet$  is displayed.

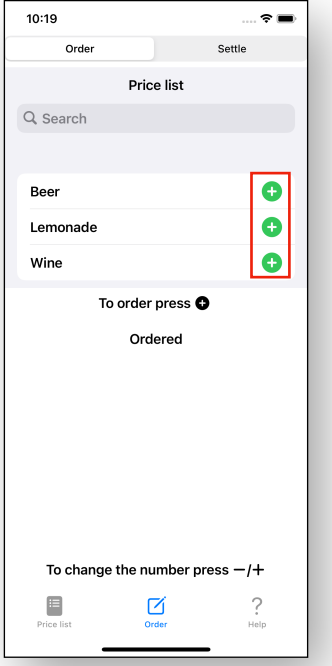

With **•** an item can be added to the "Ordered" list. Once an item has been added, you can press  $+$  and  $-$  determine how often this was ordered.

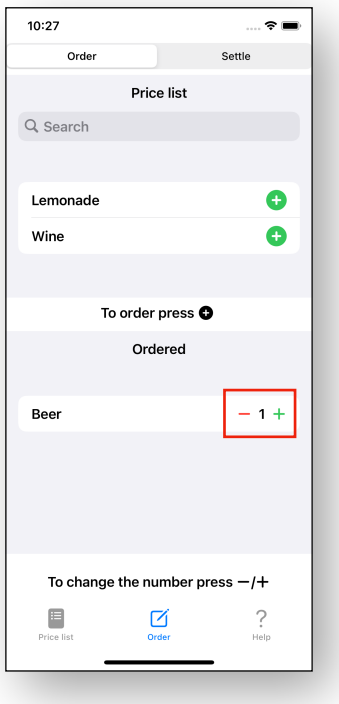

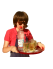

### <span id="page-6-0"></span>**Settle**

If you want to settle an order, you have to switch from "Order" to "Settle".

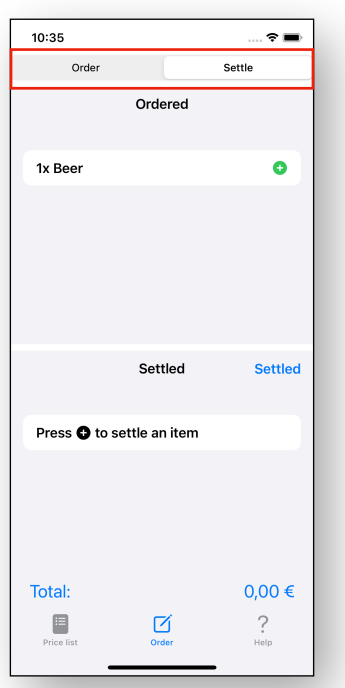

In order to settle an item you should press in the "Ordered" list to add it to the "Settlement" list.

When pressing  $\bullet$  the complete quantity of the item will be added to the "Accounting" list first. If only a part of the order is to be settled, press the button  $-$ . This may be necessary, for example, if an order is paid separately by several people. The quantity to be settled can again be set with  $+$  and  $-$  be changed.

## <span id="page-6-1"></span>**Calculate change**

When at least one item is added to the "Settlement" list, the total price is calculated and displayed.

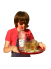

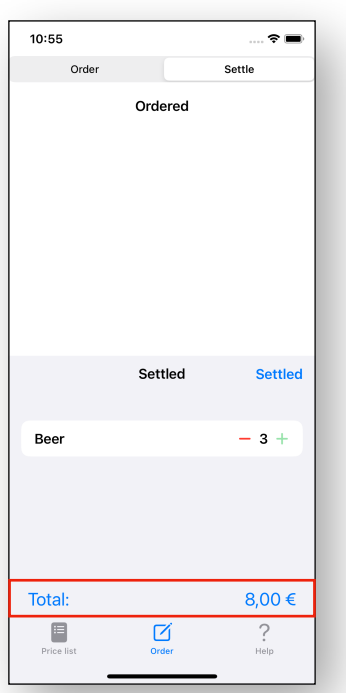

If you want to calculate the return money, you have the possibility to press either "Total" or the amount.

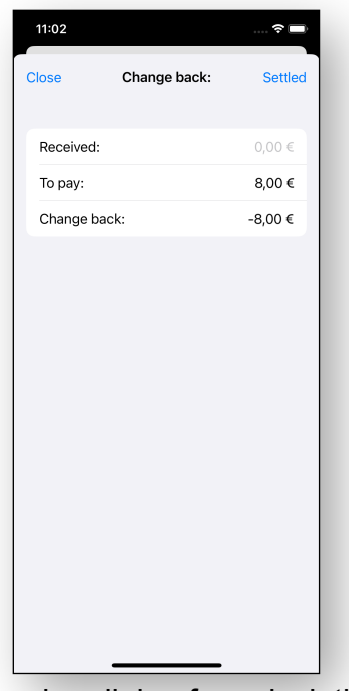

If one of the two buttons was pressed, a dialog for calculating the return money opens. In this dialog, the amount received from the guest can be entered.

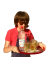

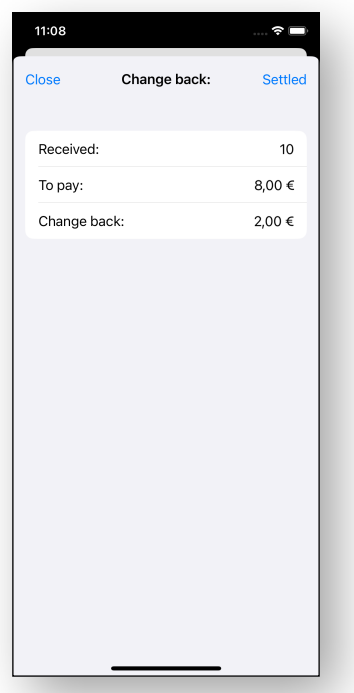

If you have received a tip for an order and want to calculate the new refund, you can increase the amount at "To pay" by the amount of the tip (in this example the tip is  $1 \in$ ).

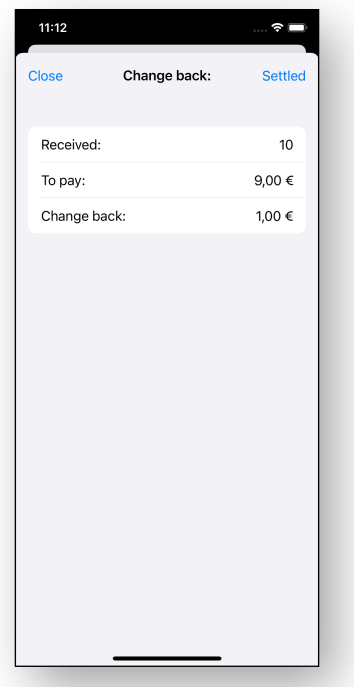

The "Close" and "Settled" buttons have the following functions:

#### **• Close**

This button closes the dialog without deleting the billed items.

#### **• Settled**

This button closes the dialog and deletes the billed items.

If the order was not completely settled, you can now continue with the next group that wants to pay. This can be continued until all ordered items have been settled.